## Learning Blackboard 9 Getting Started

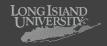

## Learning Blackboard 9: Getting Started

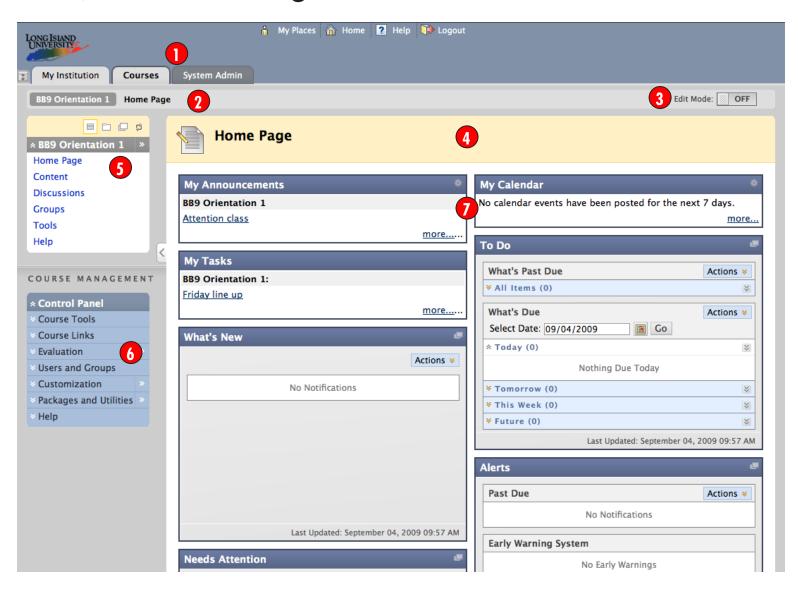

Section Tabs

Navigational tabs for quickly going from section to section with in the site.

2 Breadcrumb

Breadcrumbs appear at the top of pages and provide links back to each previous page the user navigated through to get to the current page.

3 Edit Mode

The Edit Mode button allows you to change the view of content on screen from the instructor's view (Edit Mode: On) to the student's view (Edit Mode: Off).

4 Content Frame

The Content Frame is the main area of the browser window where content items and tools are displayed.

Course Menu

The Course Menu appears on the left side of a course page. It holds buttons or text links to Content Areas, Tools, and links. The Course Menu is usually arranged by subject or the order in which Students progress through the course.

**6**Control Panel

The Control Panel is the interface for managing the content, features, and appearance of a course or organization. It is accessible to users based on the privileges assigned to their Course Role. Students do not see the Control Panel.

Drag and Drop

The Drag and Drop Arrows enable you to use the mouse to re-position items directly on a page by clicking on the item, dragging it to the desired location, and releasing the mouse button.

## Learning Blackboard 9: **Getting Started**

| Task                           | What You Need to Know                                                                                                    | Steps to Accomplish                                                                                                    |
|--------------------------------|----------------------------------------------------------------------------------------------------|----------------------------------------------------------------------------------------------------|
| Change Edit<br>Mode Views      | When the Edit Mode is set to ON, users with specific roles in the system can add, remove, and edit content and tools in the Course.  Switching the Edit Mode to OFF displays the Course as students see it.  The Edit Mode toggle appears only to those users who have permission to use it. | Click the Edit Mode button to <b>ON</b> or <b>OFF</b> to change the view.                                                                                                    |
| View a Contex-<br>tual<br>Menu | The Contextual Menu is opened through an Action Link. It is a drop-down list providing access to additional actions associated with the item.                                                                                                    | <ol> <li>Click the Action Link, to view the options available for the particular item.</li> <li>Select your item of choice.</li> </ol>                                                                                                    |
| Drag and Drop<br>Reordering    | Drag and drop allows you to re-order elements on the Course Menu and in Content Areas.                                                                                                    | <ol> <li>Drag and Drop Course Menu Items:</li> <li>Click and hold the arrow icon to the left of the menu item.</li> <li>Drag and drop the selected item to your preferred position.</li> <li>Drag and Drop Content Area Elements:</li> <li>Click and hold the title bar of the item.</li> <li>Drag and drop the selected element to your preferred position.</li> <li>Dashed boxes will appear where you can place the item.</li> </ol> |
| Accessible Reor-<br>dering     | Keyboard Accessible Reordering enables the user to reorder the items in the Menu Area through the keyboard.                                                                                                    | <ol> <li>Turn Edit Mode ON.</li> <li>Click the Keyboard Accessible Reordering Tool on the Action Bar.</li> <li>Select the item in the list.</li> <li>Use the up and down arrows below the title box or on your keyboard to adjust the order.</li> <li>Click Submit.</li> </ol>                                                                                                    |
| Add Course<br>Menu<br>Items    | You can add a Content Area that provides direct access to a tool, internal or external link, or an element that helps organize the menu.                                                                                                    | <ol> <li>Click the Add icon (+) above the Course Menu.</li> <li>Select the item from the list.</li> <li>Type the Name of the content item in the Name field.</li> <li>Click Submit.</li> </ol>                                                                                                    |
| Rename Course<br>Content Items | The Action Link beside a Content Area gives the user an option to rename it.                                                                                                    | <ol> <li>Click the Action Link icon beside the Content Area.</li> <li>Select Rename link.</li> <li>Type the new name in the box.</li> <li>Click the Check icon to save the new name of the Content Area.</li> </ol>                                                                                                    |

## Learning Blackboard 9: **Getting Started**

| Content Area      | Content Areas are Course or Organization areas dedicated to displaying content items. Users must have the appropriate application to open any content item file attachments. Learning Units, assessments, and links to tools may also be added to content areas.                                                                            |  |
|-------------------|----------------------------------------------------------------------------------------------------|--|
| Contextual Menu   | Contextual menus are drop-down lists that provide access to additional actions associated with an item. The menu is accessed via an Action Link.                                                                                                    |  |
| Course Cartridges | Course Cartridges are created by textbook publishers. Course Cartridges are content packages of materials that are imported into course or organization Web sites. Instructors must obtain a download key from the publisher to get this content, and students may need to obtain an access key to view the content.                        |  |
| Grade Center      | The Grade Center is a customizable feature for tracking and analyzing performance. It interfaces with Assessments, Assignments, and the Discussion Board automatically.                                                                                                    |  |
| Modules           | Modules are containers for content. Module pages can hold several modules and users can reorder them and even choose which ones they see. Module pages can appear within courses.                                                                                                    |  |
| Learning Modules  | A Learning Module is a set of Content Items with an accompanying path for progressing through the items. The path can be set so that students must view content sequentially or to permit students to view the content in any order. All types of content, such as items, Assignment, and Assessments may be included in a Learning Module. |  |
| Availability      | Availability determines whether or not content or features are accessible to users. Availability, in most cases, is time sensitive.                                                                                                    |  |
| Help              | The Help icon appears in the top frame. The Help icon can be set by the System Administrator to point to institution resources for providing assistance to users.                                                                                                    |  |
| Action Link       | An action link is an indication of the presence of a contextual menu enabling the user to perform actions related to a specific item.                                                                                                    |  |
| List View         | The List View of the Menu items displays the names of the file system.                                                                                                    |  |
| Folder View       | The Folder View of the Menu items displays the tree structure of the file system. This view also provides the ability to expand and collapse folders.                                                                                                    |  |
| Text Editor       | The WYSIWYG Editor, can be turned on or off. When the Text Editor is enabled, you can add links, attach files and images, or format text. When the Text Editor is disabled, you can edit in plain text.                                                                                                    |  |
| Multi-Select Box  | The multi-select box is a widget for selecting multiple items from a set.                                                                                                    |  |
| View Results      | The View Results controls are used to edit how many items appear on a page following a search.                                                                                                    |  |
| Course Menu Item  | Course Menu Items include links to a tool, external links, internal links, or elements used to help organize the menu. Course Menu items are separate from Content Area Items.                                                                                                    |  |

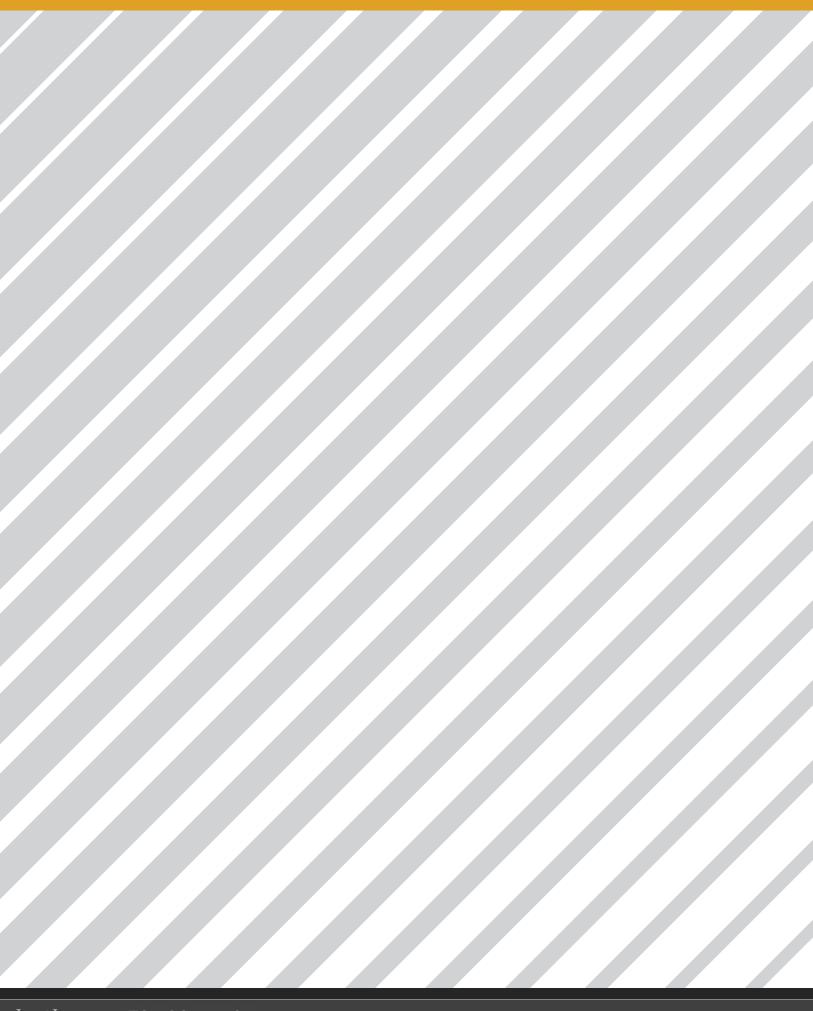